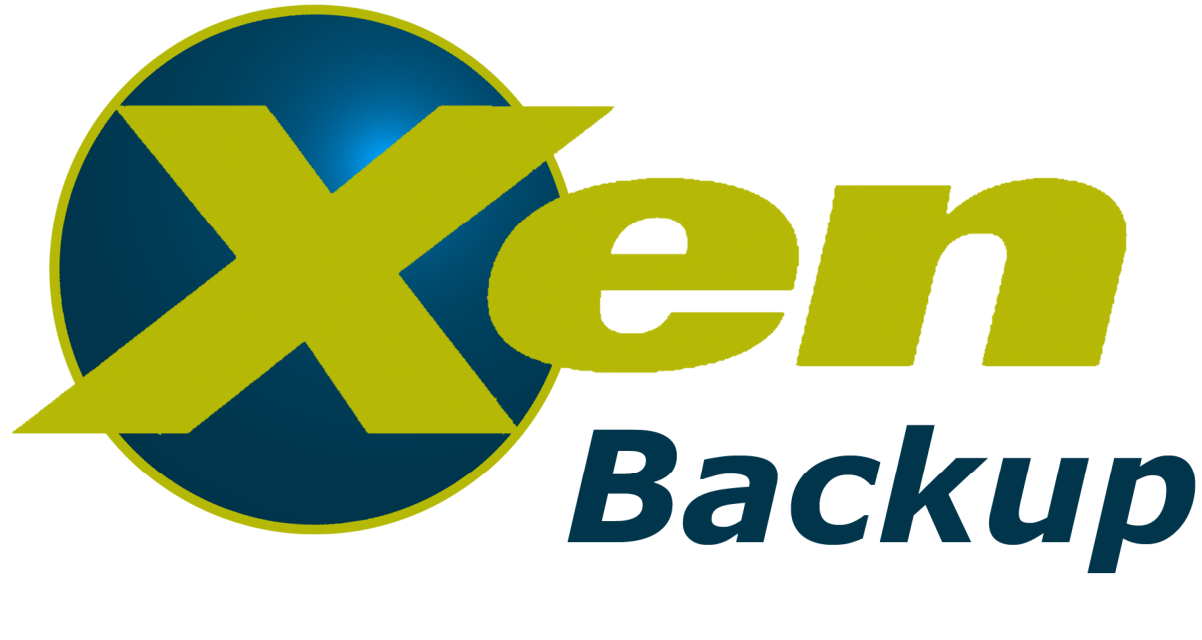

# versión 2.5

## **Manual del administrador**

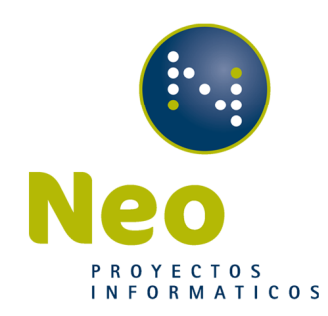

# Manual del administrador

Neo Proyectos Informáticos http://www.xenbackup.es

Fecha de revisión: 10/09/2010

## Contenido

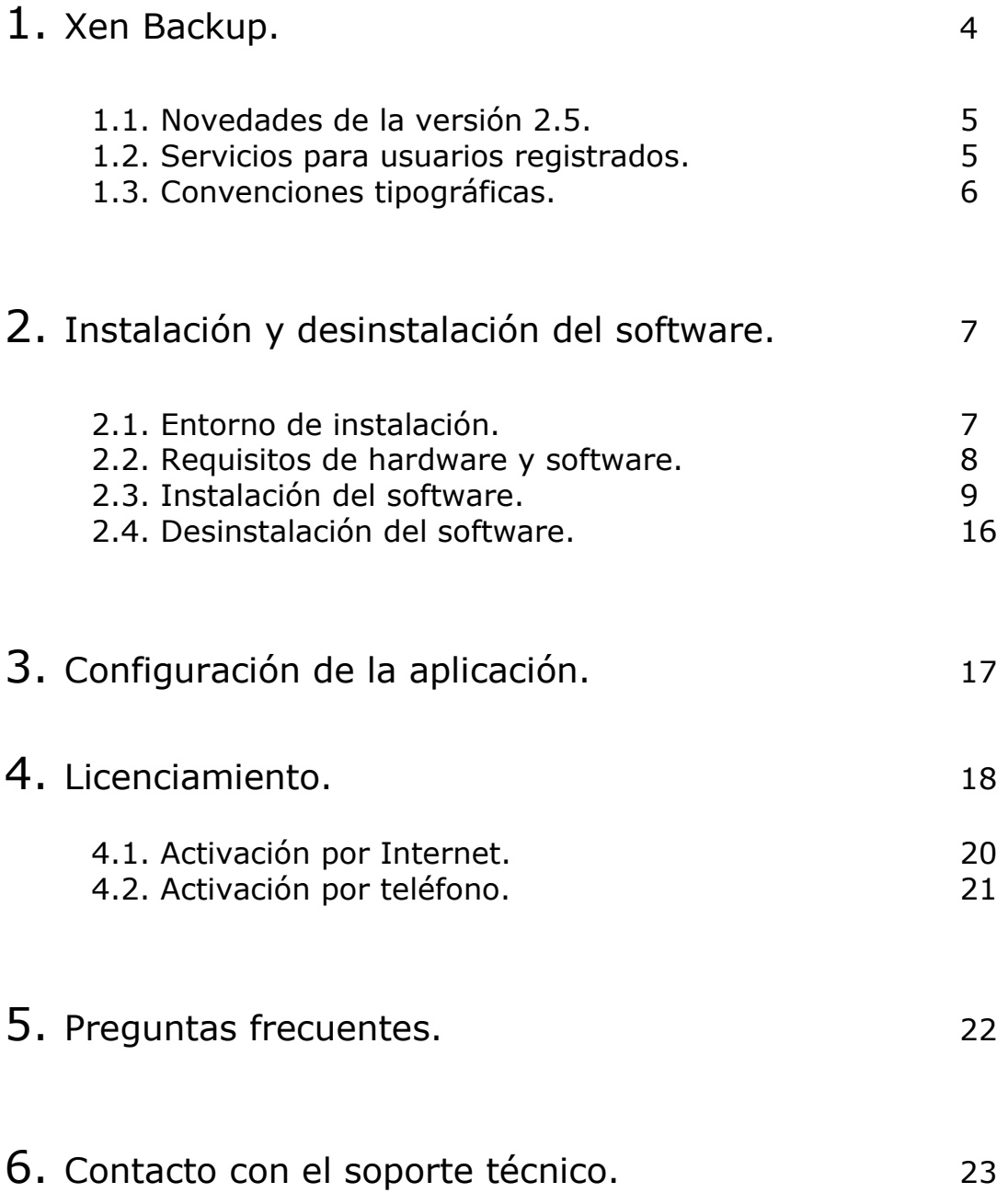

## 1. Xen Backup

Xen Backup es una aplicación para realizar copias de seguridad de la plataforma Virtual XenServer de Citrix®.

La aplicación realiza las siguientes acciones:

- Realiza copias de seguridad de la configuración y máquinas virtuales del servidor XenServer.
- Puede crear diferentes tareas de copias, permitiendo seleccionar las máquinas virtuales que queremos que se copien en los días y horario elegido.
- Permite apagar el Host (Servidor físico de XenServer) una vez realizadas todas las tareas de backup y encenderlo a una hora indicada, consiguiendo un ahorro energético.
- Dispone de hasta 3 diferentes posibilidades para realizar los backups, en función de la disponibilidad y fiabilidad de la copia.
- Permite visualizar un histórico de las copias en un calendario indicando el resultado por colores. También es posible visualizar un gráfico mostrando la evolución del volumen de datos copiados, por máquina virtual o la suma de ellas, permitiendo detectar rápidamente un aumento de datos no previsto.
- Para restaurar los datos que precisemos, podemos montar una copia como una unidad local.

### 1.1. Novedades de la versión 2.5

Los cambios siguientes han sido introducidos en Xen Backup a partir de la versión 2.4.0:

- Una vez realizados los backups de las máquinas virtuales puede generar los discos virtuales de las mismas, para que el montar las unidades sea instantáneo.
- Solución de error al realizar el snapshot en ciertas condiciones relacionado con Volume Shadow copy Service (VSS).
- Mejora de rendimiento y interacción con el usuario al lanzar una tarea de backup.
- Se ha incorporado un botón para solicitar una versión de evaluación directamente en las opciones de activación.

### 1.2. Servicios para usuarios registrados.

Neo Proyectos Informáticos proporciona a sus usuarios registrados una serie de servicios para utilizar de forma eficiente Xen Backup.

Cuando adquiere una licencia (excluyendo la de evaluación), se convierte en usuario registrado, con la posibilidad de beneficiarse de los servicios siguientes, durante el tiempo de validez de su suscripción:

- Actualizaciones del software.
- Consultas relativas a la instalación, configuración y uso de este software, a través del teléfono o por correo electrónico.
- Información acerca de la disponibilidad de nuevos productos software de Neo y de la aparición de nuevas actualizaciones de sus productos ya adquiridos.

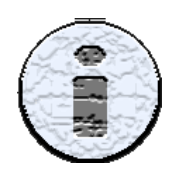

No se resolverán consultas sobre problemas relacionados con el funcionamiento o el uso del sistema operativo, o con software o hardware no desarrollado por Neo.

## 1.3. Convenciones tipográficas.

El texto de este documento utiliza diferentes estilos, en función del tipo de contenido. La tabla que se muestra a continuación enumera las convenciones tipográficas adoptadas para el texto.

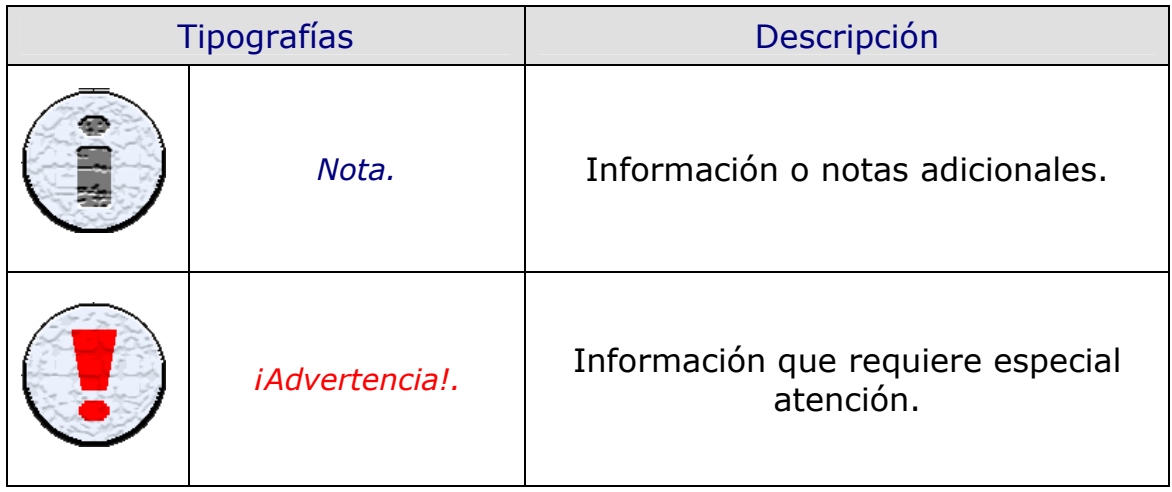

## 2. Instalación y desinstalación del software.

El paquete de instalación de Xen Backup se compone del propio aplicativo y varias utilidades. Éstas, Windows® installer 3.1, .Net Framework 2.0 SP1, Citrix® XenCenter 5.5 y Citrix® XenConvert 2.0, son necesarias para el propio funcionamiento de la aplicación. Pueden instalarse por separado, pero en este manual se detalla la instalación de todas ellas a través del propio instalador de Xen Backup. Sin embargo la desinstalación si se realiza individualmente, ya que el ejecutable únicamente elimina el propio aplicativo. El resto se realiza a través de agregar o quitar programas en el panel de control.

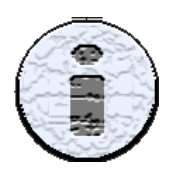

Citrix®, son marcas registradas de Citrix Systems, Inc. en Estados Unidos y/o en otros países. Microsoft®, Windows® son marcas registradas de Microsoft Corporation en Estados Unidos y/o otros países.

### 2.1. Entorno de instalación.

Antes de empezar con el proceso de instalación, planifique bien el entorno en el que interactúa Xen Backup. Por favor, siga las recomendaciones que le ofrecemos para un resultado satisfactorio.

Neo recomienda la instalación en un equipo físico (no virtual) dedicado, distinto del servidor host. Debe estar encendido en el momento en que se ejecutan las tareas programadas, y durante el proceso de copia de las maquinas virtuales.

Este equipo también puede ser el que ejecute XenCenter para el control de la plataforma virtual.

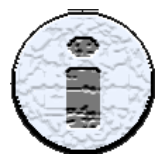

Este equipo además podría gestionar el SAI para el cierre de las máquinas virtuales y del host de forma controlada, en caso de corte en el suministro eléctrico.

La conexión de red en el servidor host y en el equipo debe garantizarse, y la velocidad de red conviene que sea lo mas rápida posible para disminuir el tiempo de los backups.

Recomendamos almacenar las copias en medios portátiles conectados al equipo donde está Xen Backup.

Para una mayor seguridad estos medios pueden retirarse al exterior para evitar la pérdida de los datos, en caso de incendio, robo, etc…

### 2.2. Requisitos de hardware y software.

Para un correcto funcionamiento de Xen Backup se han de cumplir una serie de requisitos mínimos en cada uno de los siguientes elementos; el equipo que tiene instalado Xen Backup, el servidor de XenServer (host) y las máquinas virtuales que se ejecutan en el host.

Los requisitos son los siguientes:

#### Para el equipo con Xen Backup.

Este es el equipo en el que se ejecuta la aplicación, el encargado de realizar las tareas de copias de seguridad y el que dispone del medio o destino donde se almacenan los backups de las máquinas virtuales.

- Software (versiones de 32bits y 64bits )
	- o MS Windows® XP Profesional con Service Pack 2 instalado y posteriores.
	- o MS Windows® 2003 Server con Service Pack 1 instalado y posteriores.
	- o MS Windows® Vista.
	- $\circ$  MS Windows® 7.
	- o MS Windows® 2008 Server.
- Hardware:
	- o Intel Pentium® de 1 GHz o superior.
	- $\circ$  1 Gb de memoria RAM.
	- o 100 MB de espacio disponible en disco duro para la instalación.
- Medios de almacenamiento compatibles:
	- o Unidades de disco duro locales.
	- o Dispositivos de almacenamiento de red.
	- o Dispositivos de almacenamiento USB 1.0/2.0 FireWire (IEEE-1394).
	- o ZIP®, REV® y otros medios extraíbles.

#### Para el Host o Servidor con XenServer.

Es el servidor físico con el XenServer de Citrix® instalado.

- Software:
	- o XenServer 5.0 (no compatible con la modalidad de copias sin parada de servicio "Backup Live")
	- o XenServer 5.5
	- o XenServer 5.6

#### Para las máquinas virtuales a copiar.

- Software:
	- o Todos los sistemas operativos compatibles con la versión de XenServer instalada.
	- o Tener instaladas las Tools de XenServer.
	- o Para compatibilidad con Volume Shadow copy Service (VSS), instalar install-XenProvider de las Tools de XenServer.

### 2.3. Instalación del software.

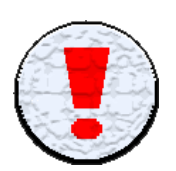

Le recomendamos cerrar todas las aplicaciones activas antes de instalar Xen Backup.

Para instalar la aplicación, ejecute el archivo Install Xen Backup.exe. La instalación se ejecuta en modo interactivo. El proceso de instalación se controla básicamente a partir de tres botones básicos que contiene cada pantalla:

- Anterior: regresa a la pantalla anterior.
- Siguiente: se desplaza a la siguiente pantalla.
- Cancelar: cancela la instalación.

Paso 1. Pantalla de bienvenida.

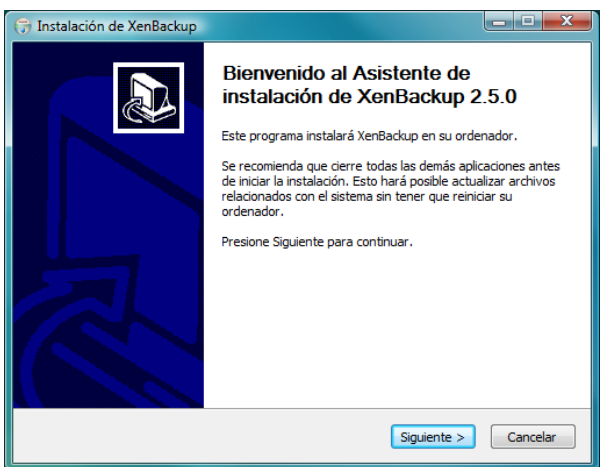

Esta es la pantalla inicial donde se le da la bienvenida al proceso de instalación. Presione Siguiente para continuar.

### Paso 2. Acuerdo de licencia.

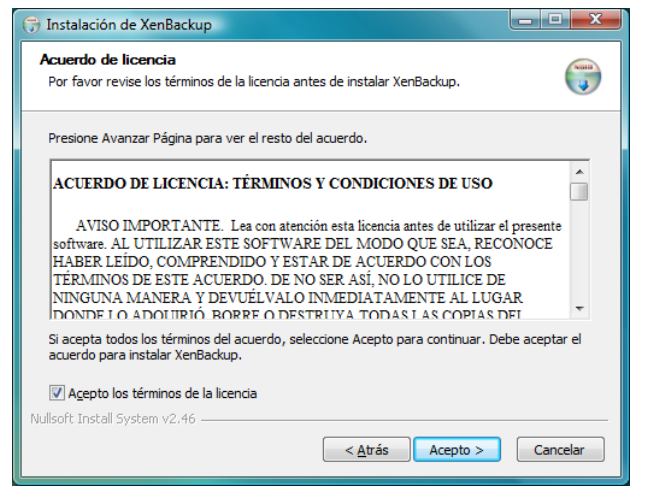

Ahora aparece un cuadro de diálogo con el acuerdo de licencia. Léalo atentamente y si está de acuerdo con los términos, seleccione la opción "Acepto los términos de la licencia" y pulse sobre el botón Acepto, si no está de acuerdo con sus términos salga de la instalación, haciendo clic en Cancelar.

#### Paso 3. Selección de componentes.

En este momento se le están mostrando los componentes que se

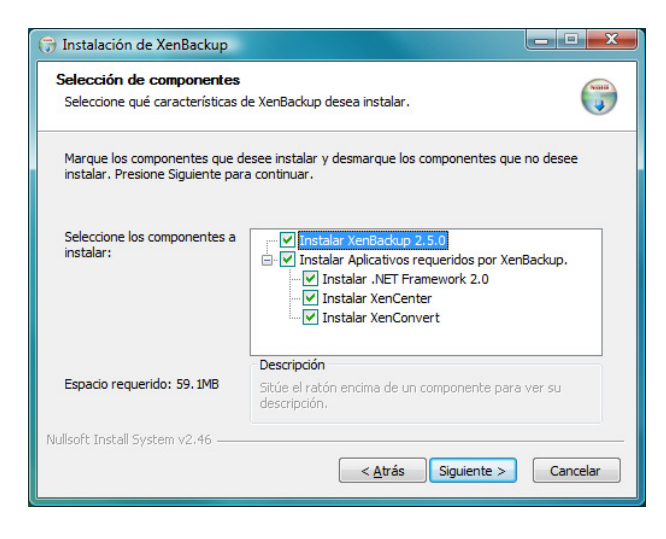

instalarán. El programa instalará únicamente aquellos que estén seleccionados y que no tenga instalados su equipo o que no estén actualizados. Si tiene la certeza que alguno de estos componentes está instalado, funcionando con normalidad y con la misma versión o superior que la que se indica, puede desmarcarlos.

Haga clic en siguiente para continuar.

#### Paso 4. Elegir lugar de instalación.

Especifique el directorio donde se instalará Xen Backup. Se puede escribir en el cuadro de texto Directorio de Destino. También puede cambiar el directorio pulsando sobre Examinar y seleccionando otro destino.

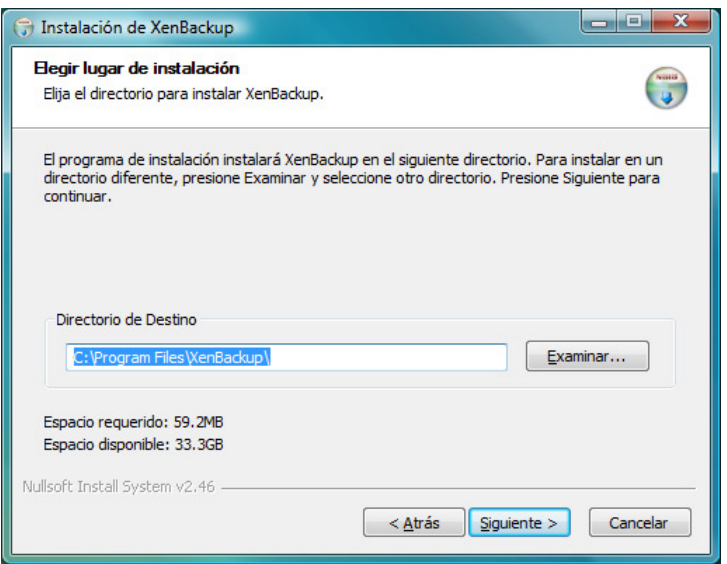

Puede visualizar el espacio que requiere la instalación y el disponible de la unidad del directorio de destino seleccionado.

Una vez lo tenga decidido presione Siguiente para continuar

#### Paso 5. Elegir Carpeta del Menú Inicio.

En esta pantalla puede escoger donde se crearán los accesos al aplicativo del menú de inicio. Se puede escribir en el cuadro de texto. También puede marcar la opción "No crear accesos directos". Pulse Instalar para que comience el proceso de instalación.

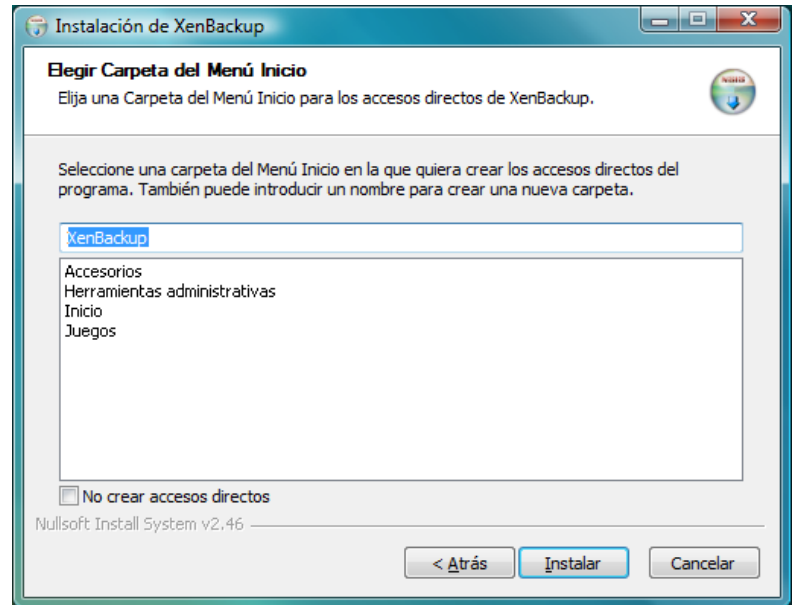

#### Paso 6. Instalando.

Ahora se está realizando la instalación, puede realizar clic sobre el botón Detalles para visualizar las acciones que se realizan.

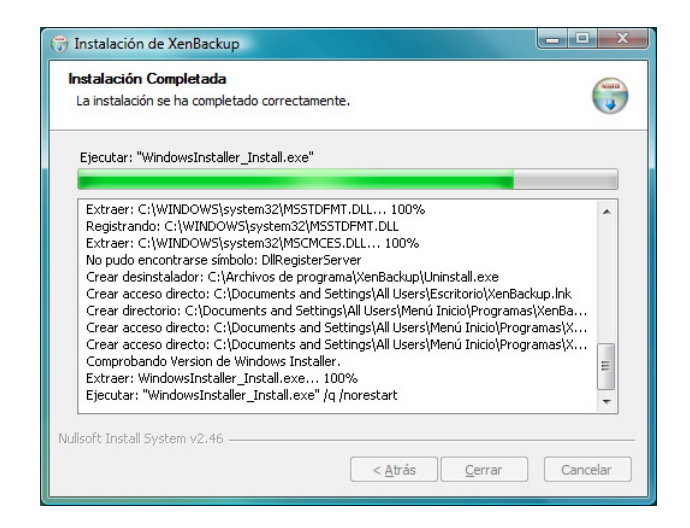

Únicamente tendrá que interactuar durante el proceso en dos acciones: la instalación del aplicativo XenCenter y la del XenConvert.

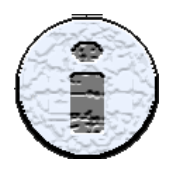

Puede descargarse los manuales de instalación de estos aplicativos desde la Web de Citrix® para ampliar la información.

### Paso 6.1. Instalación de XenCenter.

Durante el proceso de instalación se le mostrarán las siguientes ventanas, estas pertenecen a la instalación del XenCenter.

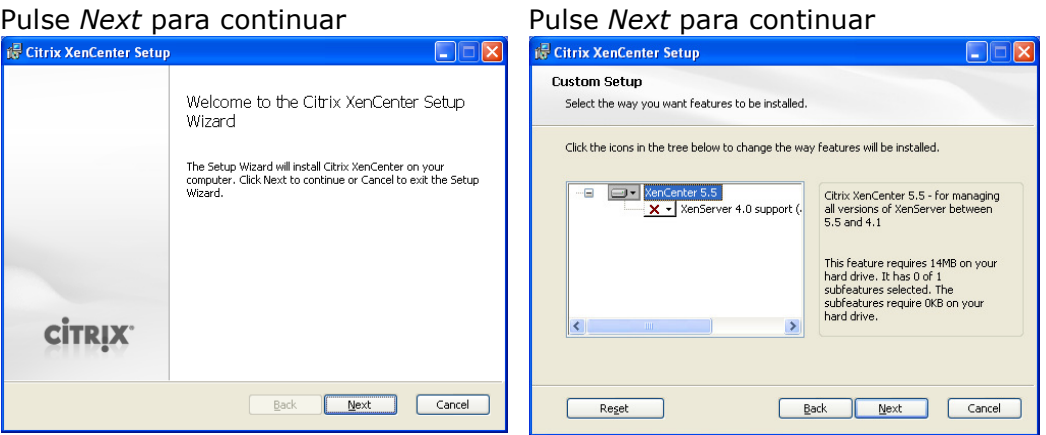

Ahora seleccione el directorio de destino donde se instalará XenCenter, seleccione la opción "All Users" y pulse Next para continuar.

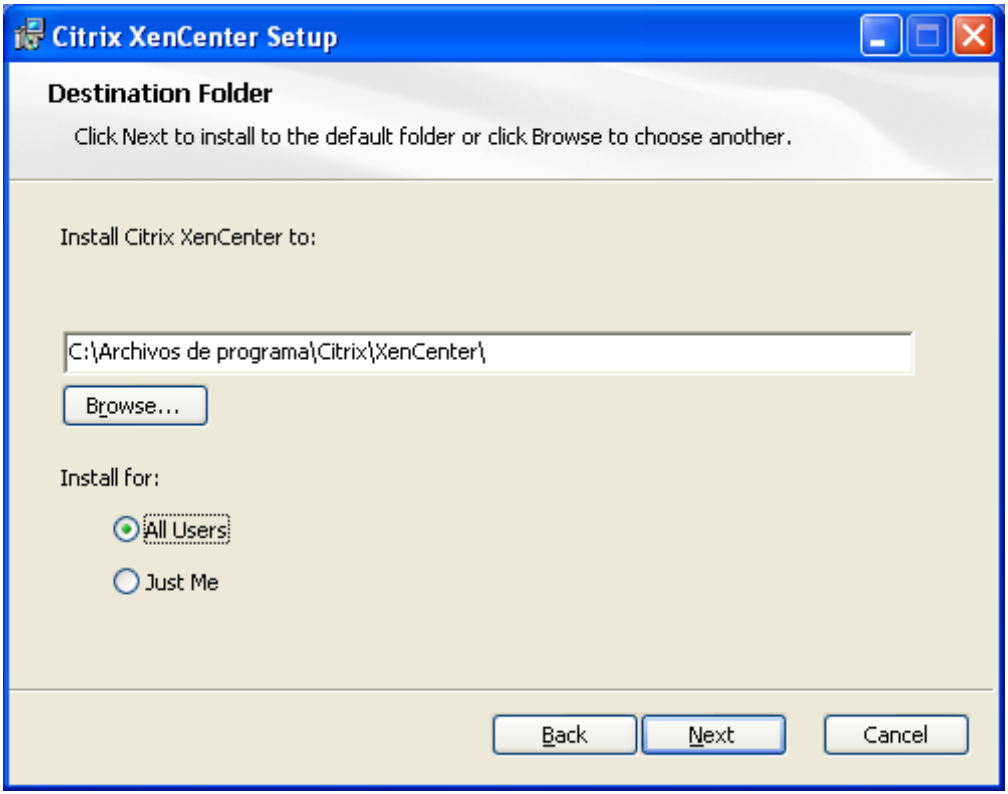

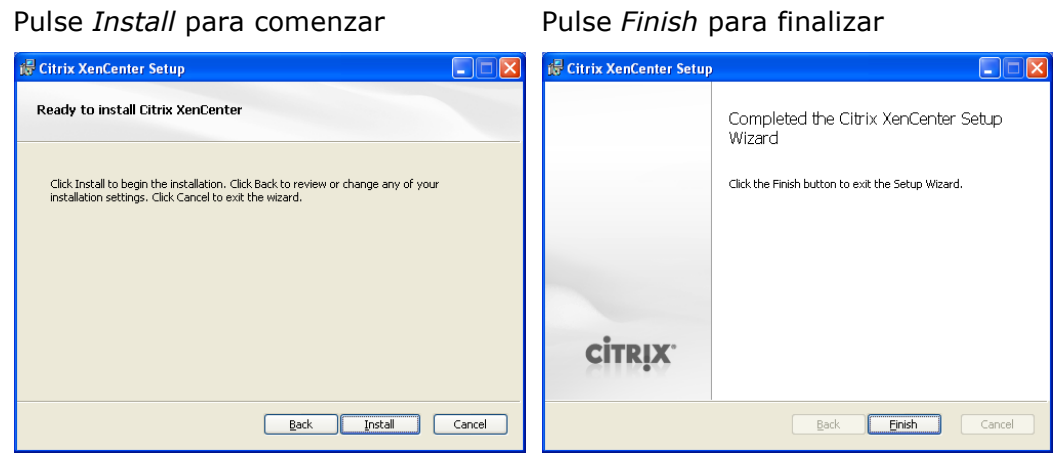

Ya tenemos instalada la aplicación XenCenter.

#### Paso 6.2. Instalación de XenConvert.

Las siguientes ventanas, pertenecen al proceso de instalación de XenConvert.

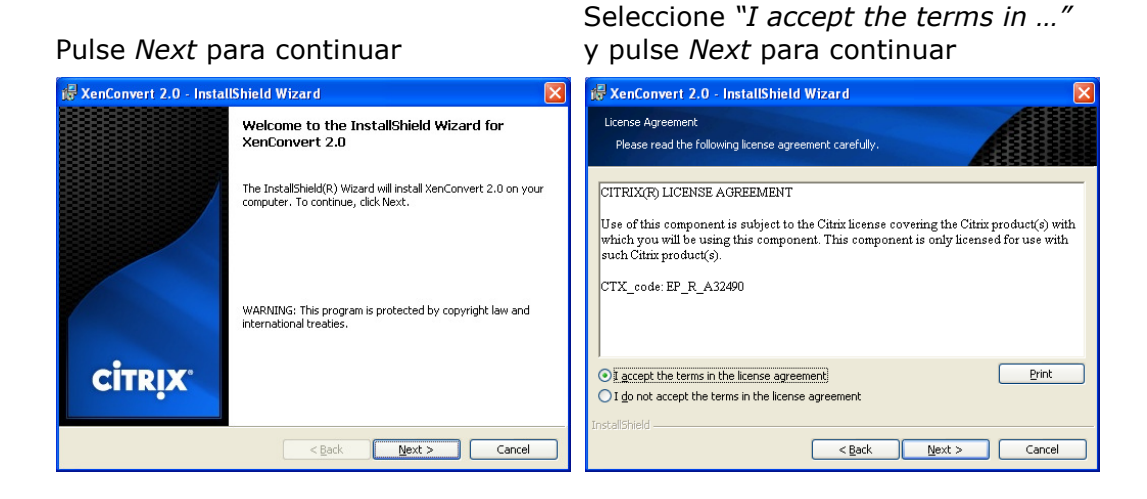

#### Seleccione el directorio de destino y pulse Next para continuar Pulse Install para comenzar.

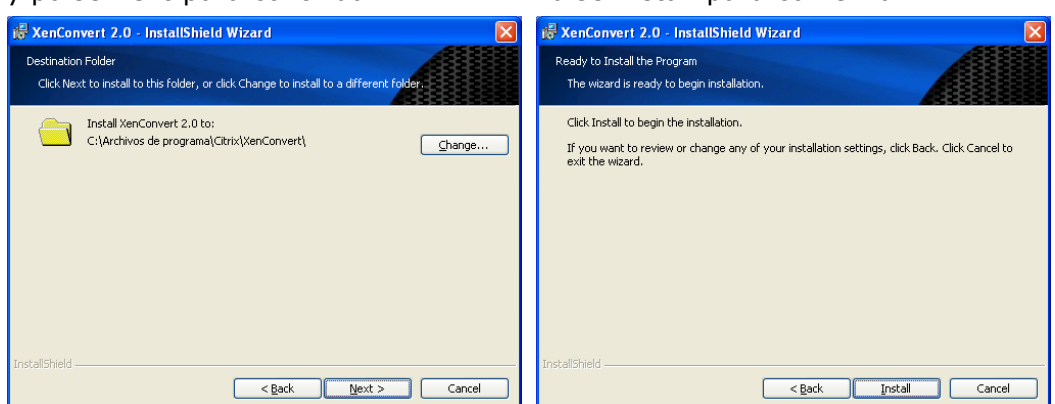

#### Ya tenemos instalada la aplicación XenConvert.

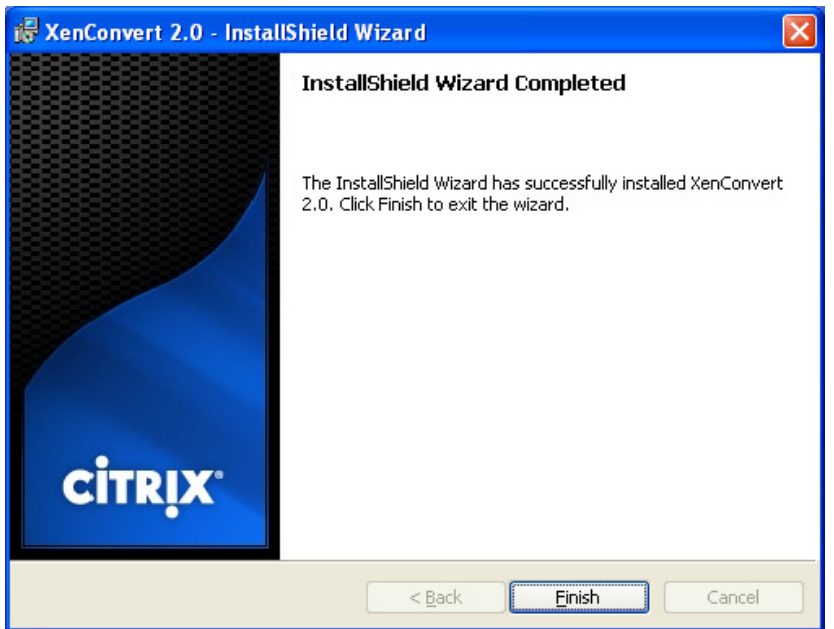

#### Paso 7. Finalización del proceso de instalación

Después de instalar XenCenter y XenConvert el proceso finaliza mostrando la siguiente pantalla.

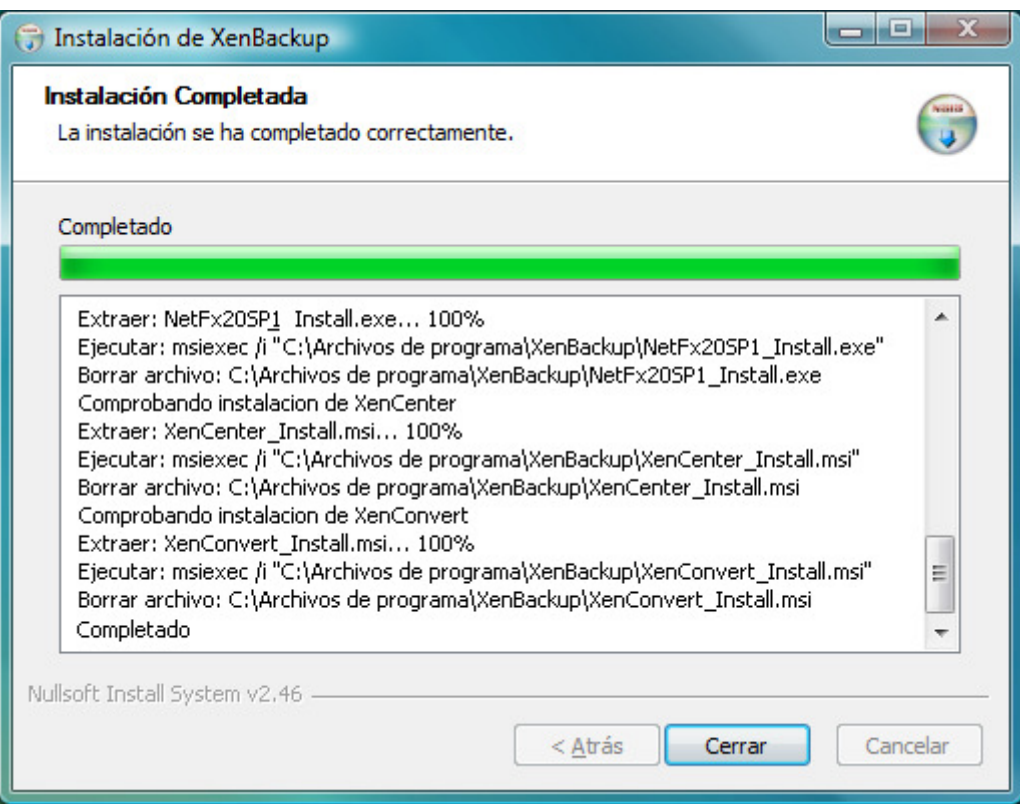

Pulsamos el botón Cerrar y ya tenemos Xen Backup instalado en nuestro sistema y listo para empezar a trabajar.

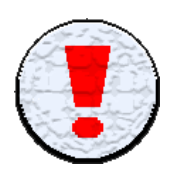

El fin de la instalación no requiere reiniciar el equipo, pero si debe de reiniciarlo antes de utilizar Xen Backup.

### 2.4. Desinstalación del software.

Si por cualquier razón necesita desinstalar Xen Backup utilice la opción uninstall del menú de inicio que se generó en la instalación o utilice el modo estándar de Windows® Agregar o quitar programas en el Panel de control.

Si desinstala la aplicación se eliminarán todos los datos de la misma, incluido el archivo de licencia, las tareas y los resultados.

Al ejecutar el uninstall de Xen Backup nos aparecerán las siguientes ventanas:

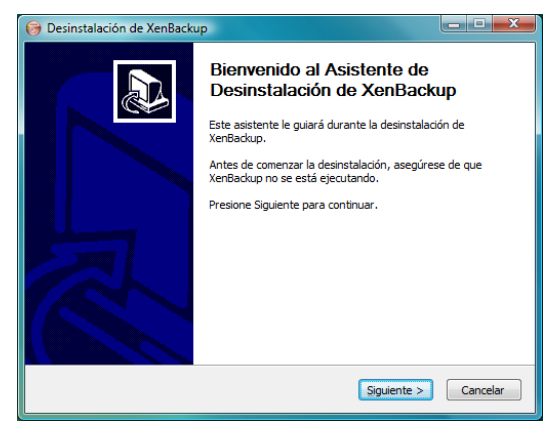

#### Pulse Siguiente para continuar en alle Pulse Siguiente para continuar

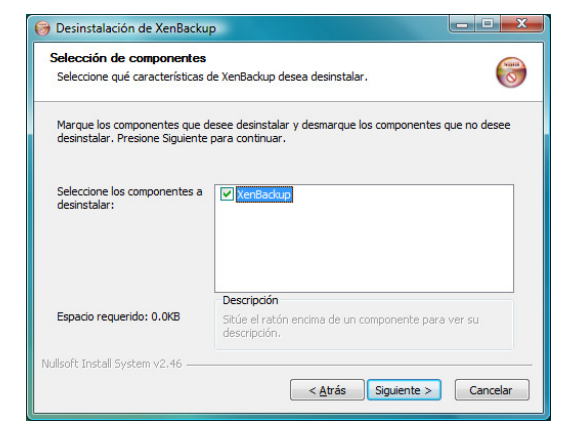

#### Pulse Desinstalar para comenzar enter Pulse Cerrar para salir

#### Desinstalación de XenBackup Desinstalación de XenBackup Desinstalar XenBackup Desinstalación Completada  $\begin{pmatrix} 1 & 1 \\ 0 & 1 \end{pmatrix}$  $\binom{m}{\infty}$ Elimina XenBackup de su sistema La desinstalación se ha completado correctamente XenBackup será desinstalado del siguiente directorio. Presione Desinstalar para comenzar la Completado Borrar archivo: C: \Program Files\XenBackup\ExecXBWol.dll -<br>Borrar archivo: C:\Program Files\XenBackup\XenBackup.ico<br>Borrar archivo: C:\Program Files\XenBackup\Distribuidor.bmp Desinstalando C: \Program Files\XenBackup\ Borrar archivo: C: \Program Files\XenBackup\Distribuidor.cfg Eliminar directorio: C:\Program Files\XenBackup\<br>Eliminar directorio: C:\Program Files\XenBackup\<br>Borrar archivo: C:\Users\Public\Desktop\XenBackup.Ink Borrar archivo: C:\ProgramData\Microsoft\Windows\Start Menu\Programs\XenBacku... Borrar archivo: C: ProgramData Microsoft (Windows Start Menu Programs (XenBacku...<br>Eliminar directorio: C: ProgramData Microsoft (Windows Start Menu Programs (XenBacku...<br>Eliminar directorio: C: ProgramData Microsoft (Wind Completado oft Install System v2 ullsoft Install System v2.46  $\leq \frac{1}{2}$ trás **Desinstalar** Cancelar  $\left\{\left\|\left\langle \right. \right. \right\|$   $\left\|\left\langle \right. \right\|$   $\left\|\left\langle \right. \right\|$   $\left\|\left\langle \right. \right\|$   $\left\|\left\langle \right. \right\|$   $\left\|\left. \right\|$   $\left\langle \right. \right\|$   $\left\|\left. \right\|$   $\left\|\left. \right\|$   $\left\|\left. \right\|$   $\left\|\left. \right\|$   $\left\|\left. \right\| \right. \right\|$   $\left\|\left. \right\|$   $\left\|\left. \right\| \right. \right\|$

Si también necesita desinstalar el resto de aplicativos que instaló el software utilice Agregar o quitar programas en el Panel de Control.

## 3. Configuración de la aplicación.

Para poder realizar las copias de sus máquinas virtuales, primero ha de configurar la aplicación. Para ello inicie Xen Backup y pulse en la barra de menús el botón de configuración.

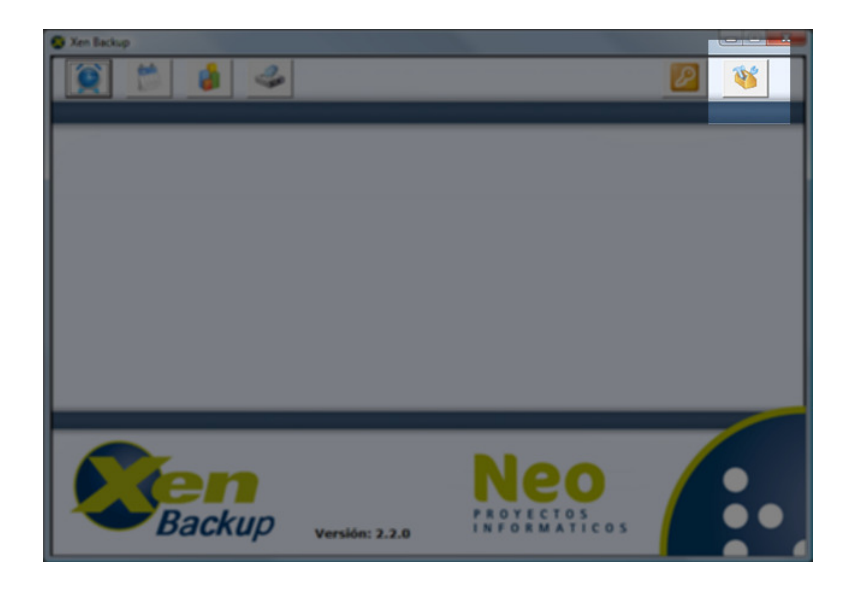

Esta es la pantalla de configuración:

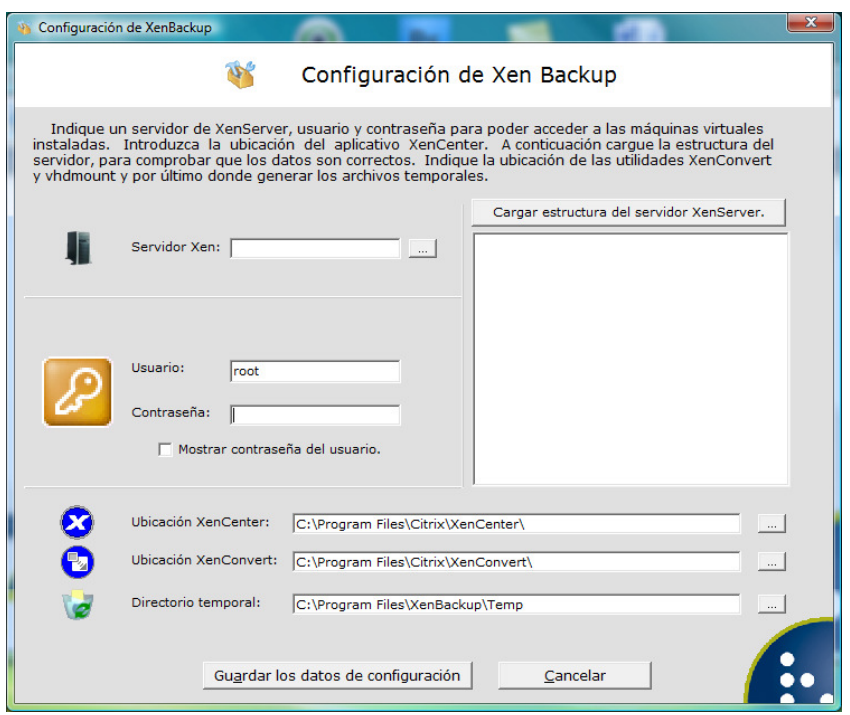

Por defecto se habrán rellenado una serie de campos como el usuario y las distintas ubicaciones de los aplicativos que utiliza Xen Backup.

Introduzca la IP, el usuario y la contraseña del Host (Servidor de XenServer de Citrix®). En el caso de un Pool de Servidores, deberá introducir la IP del Host que tiene el rol de Master.

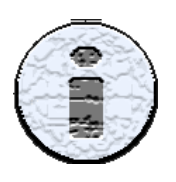

Para proteger la contraseña, la opción de "Mostrar contraseña del usuario" únicamente se podrá activar cuando no esté introducida.

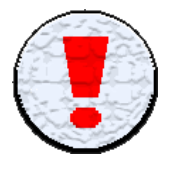

Le recomendamos que el servidor XenServer esté protegido con una contraseña suficientemente robusta, es decir que no sea trivial o evidente.

Verifique que los directorios de los aplicativos sen los correctos. Y pulse el botón "Cargar estructura del Servidor XenServer". A continuación se muestra la estructura del servidor en forma de árbol. Pulsamos sobre "Guardar los datos de configuración" y ya tenemos la aplicación correctamente configurada.

## 4. Licenciamiento.

Es necesario agregar una licencia para activar las funcionalidades que ofrece Xen Backup.

La aplicación se distribuye en dos versiones Standard y Live. Diferenciadas entre ellas que versión Live realiza copias de seguridad sin parada de servicio de la máquina virtual.

Neo ofrece una licencia diferente para cada versión del producto. También se puede solicitar una licencia de evaluación, de la versión Live, que se ofrece únicamente para entornos de prueba y limitada en el tiempo. Con todas ellas se proporciona un código, necesario para poder realizar el proceso de activación.

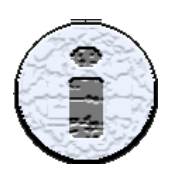

Puede solicitar una licencia de evaluación en la pestaña de Descargas en la web o desde la propia aplicación pulsando el botón Solicitar evaluación en la barra de menús Licencia Xen Backup.

Una vez configurada la aplicación se le pregunta si quiere agregar su licencia, respondiendo que Si se inicia el proceso de activación. También puede acceder pulsando el botón "Licencia Xen Backup" en la barra de menús de la pantalla principal.

Esta es la pantalla para visualizar su licencia instalada, agregar o actualizar su licencia y solicitar versiones de evaluación.

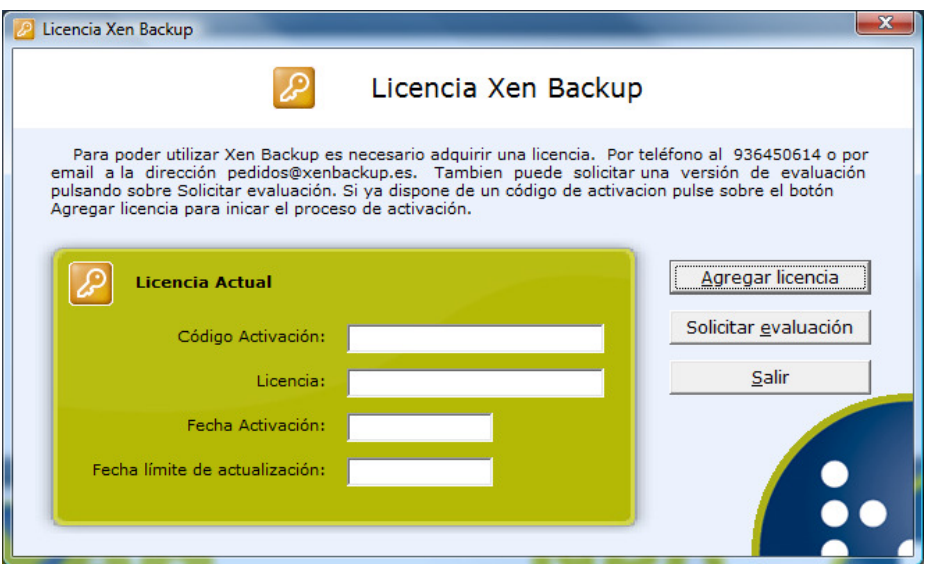

Pulsaremos el botón "Agregar licencia" para iniciar el proceso de activación de la aplicación. Con lo que se nos abre la siguiente ventana.

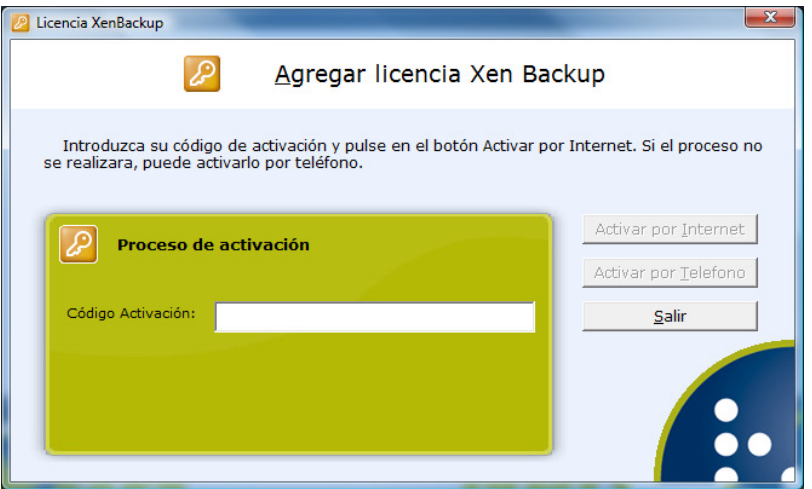

Introducimos el código de activación suministrado por Neo. Al introducirlo se activan dos botones que nos ofrecen dos posibilidades para realizar la activación, por Internet de forma automática y por teléfono.

### 4.1. Activación por Internet.

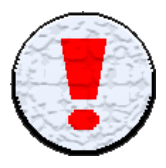

Para poder realizar la activación por Internet, debemos asegurarnos que el equipo disponga de conexión a ella, y que el corta fuegos permita el acceso de la aplicación.

Hacemos clic sobre "Activar por Internet" para iniciar el proceso.

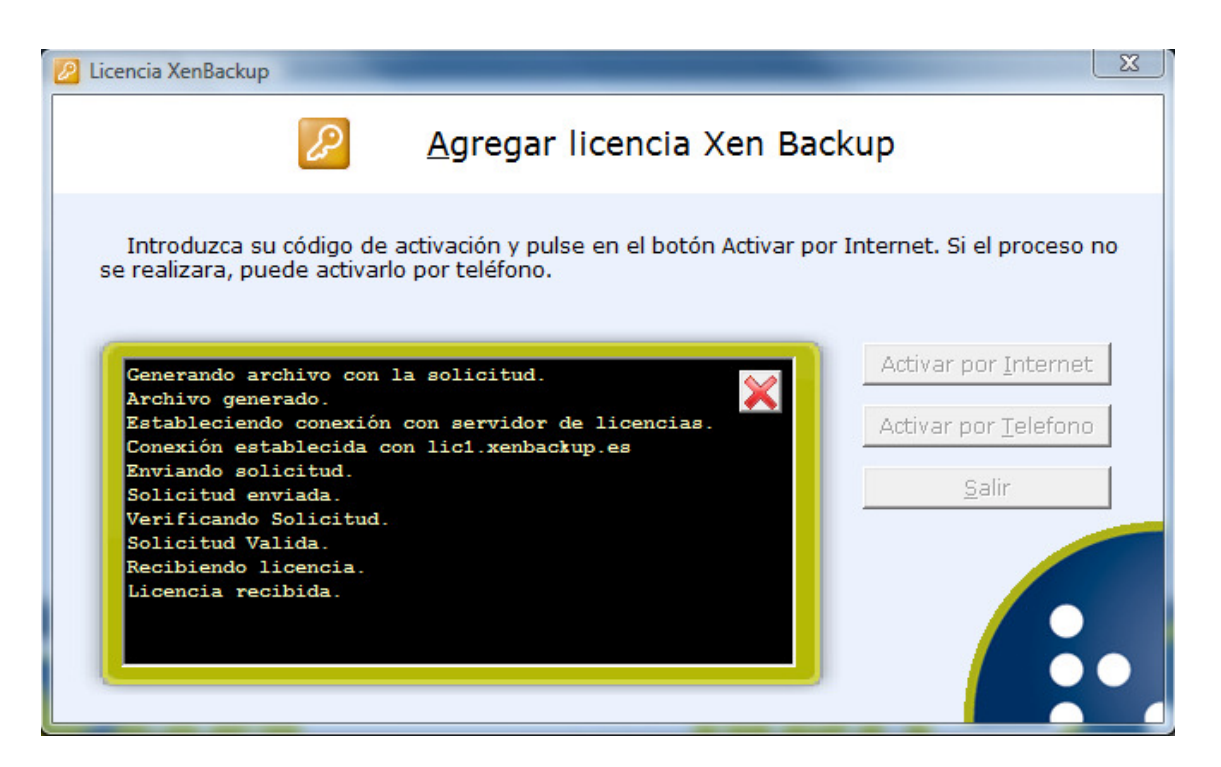

La aplicación genera un archivo de solicitud. Este archivo contiene información referente al código de activación y del entorno de instalación. La solicitud es enviada al servidor de licencias, y este nos envía nuestra licencia. Si el proceso finaliza con éxito recibiremos un mensaje indicándolo. Al aceptarlo volvemos a la pantalla anterior "Licencia Xen Backup". En caso contrario permanecemos en la misma ventana visualizando el cuadro de texto (fondo negro) que nos muestra información del error y en que fase del proceso ha sucedido. Esta información nos puede ser de gran ayuda si tenemos que solicitar soporte.

## 4.2. Activación por teléfono.

Para realizar la activación por teléfono, pulsamos sobre "Activar por Teléfono" para iniciar el proceso.

La primera vez que pulsamos sobre el botón nos aparece un mensaje indicando a que número de teléfono debemos llamar y activa nuevas opciones dentro de la ventana.

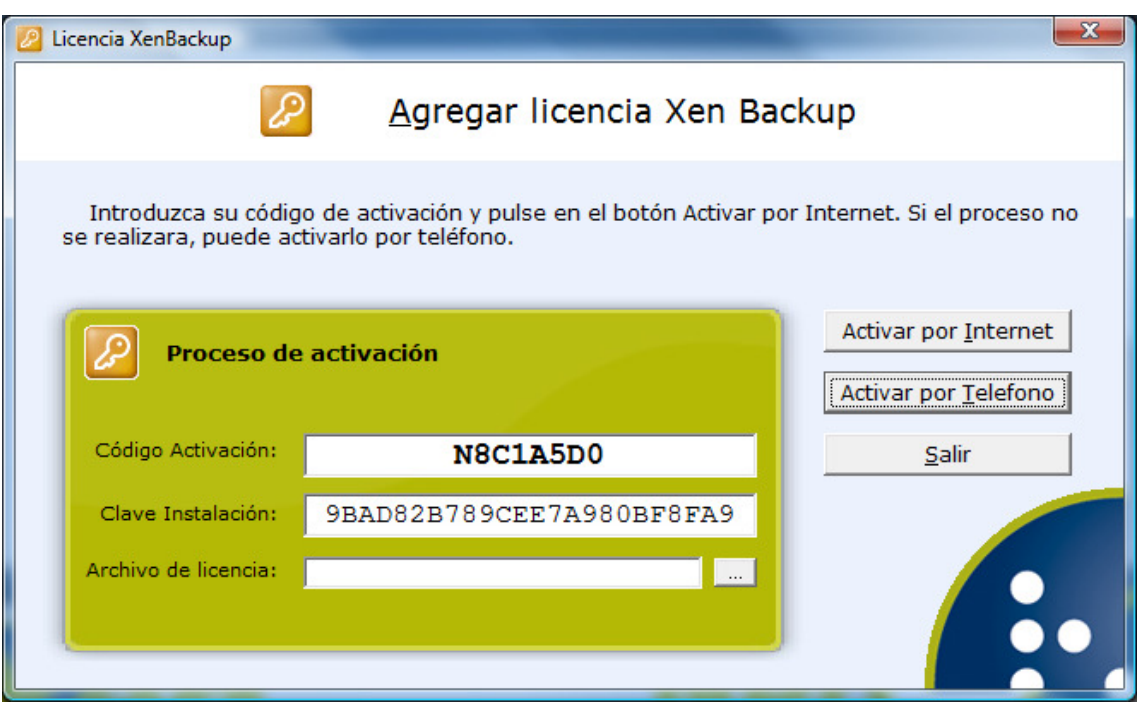

El operador que nos atienda necesitará conocer los datos que aparecen en la pantalla: el código de activación y la clave de instalación. Con estos datos nos enviará nuestra licencia a la dirección de email que le indiquemos. Una vez tengamos la licencia en el equipo seleccionaremos el lugar en el que se encuentra y pulsaremos de nuevo en el botón "Activar por Teléfono".

Si la activación se realiza con éxito recibiremos un mensaje indicándolo y al aceptarlo volveremos a la pantalla anterior "Licencia Xen Backup". En caso contrario recibiremos un mensaje indicando el error que impide la activación y permaneceremos en la misma ventana.

## 5. Preguntas frecuentes.

En este apartado se intenta resolver dudas que puedan surgir y no se hayan tratado en este manual.

¿Para qué plataformas virtuales funciona Xen Backup? Xen Backup únicamente trabaja con la plataforma virtual XenServer de Citrix®.

#### ¿En qué soportes de distribuye el producto?

Se distribuye mediante descarga por Internet.

#### ¿Se pueden copiar máquinas virtuales con sistemas operativos basados en Linux?

Si, como el resto tienen que tener instaladas las Tools de XenServer.

#### ¿Puedo montar un backup de un equipo basado en Linux para recuperar documentos?

Xen Backup es capaz de montar la unidad, pero el sistema operativo al ser plataforma Microsoft® Windows® sólo reconoce las particiones propias.

## 6. Contacto con el soporte técnico.

Para contactar con el soporte técnico puede hacerlo por dos medios, enviando un email a la dirección soporte@xenbackup.es o llamando al teléfono 93 645 06 14.

Tenga a mano el código de activación que se le asigno a su licencia, ya que los técnicos lo necesitan para realizar el seguimiento. Si el contacto lo realiza vía email, indíquelo.

El equipo de Neo Proyectos Informáticos estará encantado de atenderle.